#### 1. 対応機種

- ・iPhone(iOS3.2 以降)
- ・iPod touch(iOS3.2 以降)
- ・iPad(iOS3.2 以降)

# 2. iSharing(アプリケーション)のインストール

#### 2.1 インストール

ShareMax を使用する場合は、専用アプリケーション「iSharing」をインストールする必要が あります。 以下の手順に従って、iSharing(アプリケーション) のインストールを行ってください。

手順

- ① "App Store"を開き、"myisharing iSharing"でアプリケーションを検索してください。
- ② Myisharing iSharing を選択し、インストールを実行してください。

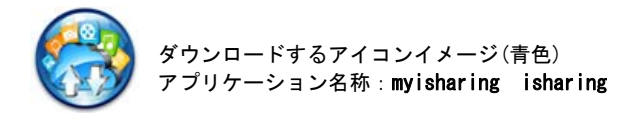

※インストール完了後、Top 画面に iSharing アイコンが表示されます(図 1)。

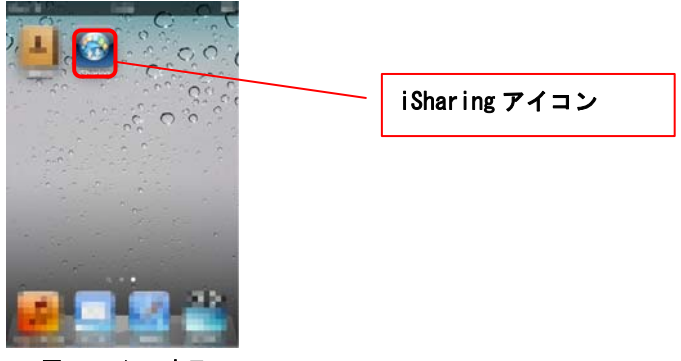

図.1 アイコン表示

# 3. 起動とログイン

#### 3.1 起動

iSharing アイコンをタッチしてアプリケーションを起動するとログイン画面(図 2)が表示 されます。

#### 3.2 ログイン

起動が完了しましたら、以下の手順にてログインを行ってください。

手順

① サーバー名へ「MAC ID」を入力しユーザー名、パスワードを入力し「ログイン」します。 ( MAC IDは本装置裏面に貼りつけてあります。)

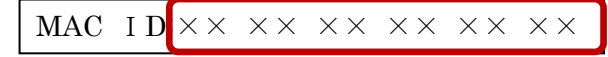

お知らせ ※工場出荷状態ではユーザー名、パスワードは「admin」となっています。

ログインができると(図3)の画面が表示されます。

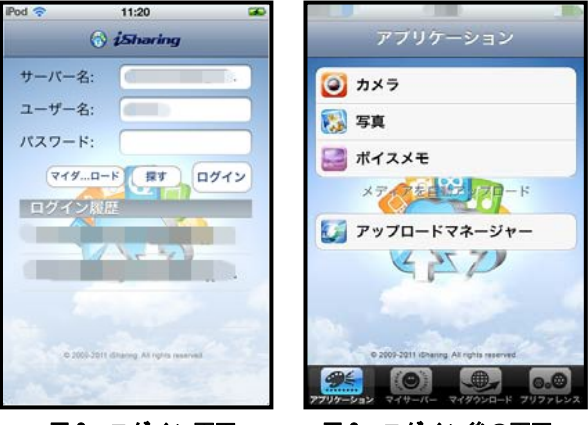

図2 ログイン画面 図3 ログイン後の画面

## 4. アプリケーション

#### 4.1 各機能についての説明

#### 4.1.1 カメラ

 本機能は、ご使用になられる端末機器のカメラ機能を使って、写真(動画)を撮影することが できます。

手順

- ① カメラをタッチしてカメラを起動します。(カメラまたは、ビデオの選択が可能)
- ② 撮影可能状態で起動、画面下中央にあるアイコンをタッチして撮影を行います。
- ③ 撮影後、使用を選択してください。画像fileがShareMaxにアップロードされます。

お知らせ ※端末機器のカメラ使用方法については、機器本体のマニュアルを参照ください。 ※iSharing(アプリケーション)からカメラを起動して撮影した画像は端末機器 の中に残りません。 ※ご使用中に電波状況が悪くなった場合は、画像 File が正常にアップロードされ ない場合があります。

#### 4.1.2 写真

本機能は、端末機器に保存してある写真を ShareMax にアップロードすることができます。 手順

- $\overline{(1)}$  写真をタッチして、アップロードする写真(ビデオ)を選択します。
- ② 保存されている一覧から、任意の写真にタッチすると、そのfileがアップロードされます (アプリケーションtop画面に戻ります)。

#### お知らせ ※iSharing(アプリケーション)からアップロードする写真 (動画) は、端末機器 に保存してある写真(動画)のコピーをアップロードしております。 ※ご使用中に電波状況が悪くなった場合は、画像 File が正常にアップロードされ ない場合があります。

#### 4.1.3 ボイスメモ

本機能は、端末機器で録音した音声ファイルを ShareMax にアップロードすることができます。

手順

① ボイスメモをタッチして、画面右下の「録音」ボタンにタッチすると開始、「ストップ」を タッチすると停止します。

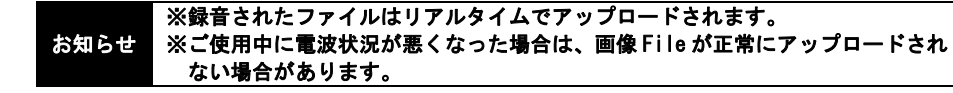

### 4.1.4 アップロードマネージャ

本機能は、端末から ShareMax にアップロードしているファイルの進行状況の確認や停止、キャ ンセルを行うことができます。

# ①アップロードの一時停止と再開

・アップロード中のファイルの右側には、 エフ アイコンが表示されています。 このアイコンをタッチすると、アップロードが一時停止します。

・アップロード停止中のファイルは、 ▶ アイコンが表示され、このアイコンをタッチする とアップロードが再開されます。

# ②アップロードのキャンセル(中止)

・アップロードファイル(表示)をタッチすると中止確認ボックスが表示されます。 中止の場合は"OK"、取り消す場合は"キャンセル"をタッチしてください。

# 5. マイサーバー

ログイン後の画面で、下部に表示されるタブから「マイサーバー」をタッチすると ShareMax 上 の以下のフォルダにアクセスすることができます。

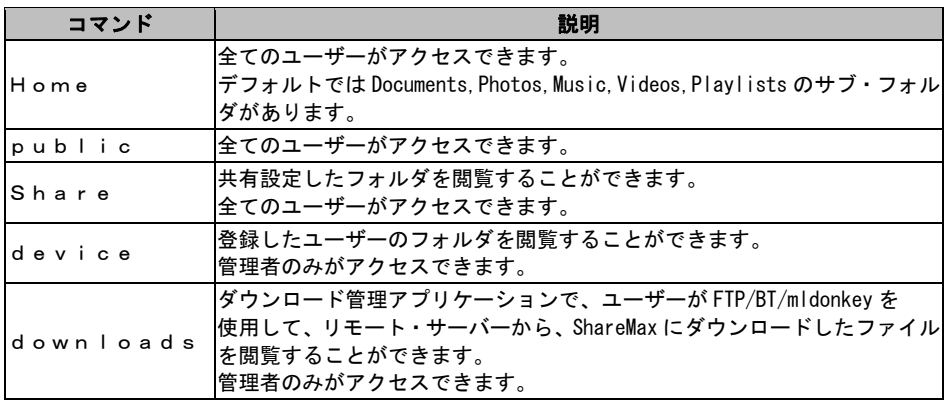

### 5.1 ファイルの再生

ShareMax に保存されているファイルのあるフォルダを開き、ファイルをタッチするとそのファ イルを再生(写真表示、動画・音楽再生)することができます。

# お知らせ 再生可能なファイルは以下の通りとなっております。(2011年11現在) • doc, docx, xls, xlsx, ppt, pptx, txt, pdf, jpg, mpg, mp4, mpv, mp3, mov, 3gp ※ダウンロードしたファイルを閲覧していただくには、専用のビューワが必要と なる場合があります。 ※すべての再生を保証するものではありません。

# 6. マイダウンロード

本機能は、ShareMax からダウンロードしたファイルを ShareMax と同じフォルダ構成で閲覧 することができます。

ダウンロードしたファイルは、端末機器のディスク領域に保存されるため、ShareMax に ログインしていなくてもアクセスが可能です。

#### お知らせ ※ダウンロードしたファイルのみアクセス可能 ※ダウンロードしたファイルを閲覧していただくには、専用のビューワが必要とな る場合があります。

### 6.1 ダウンロードしたファイルの閲覧方法

ShareMax に保存してあるファイルを指定し、端末機器にダウンロードすることができます。 ダウンロードしたいファイルを指定し、ファイル表示右にあるダウンロードアイコンにタッチ すると、ご使用の端末機器内部にダウンロードが開始されます。 (図 4~7:画面参考)

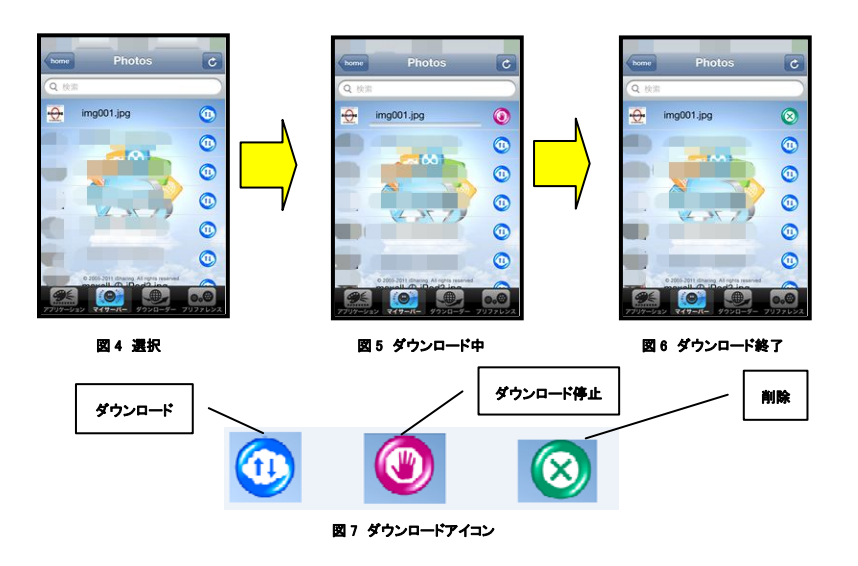

お知らせ ※ダウンロードしたファイルは、マイダウンロードから閲覧することができます。

# 6.2 ファイル等の削除方法

マイダウンロードにあるフォルダ、ファイルを削除する場合は、フォルダ/ファイル表示右に ある緑色の×アイコンをタッチすると削除することができます。。(図 8:画面参考)。

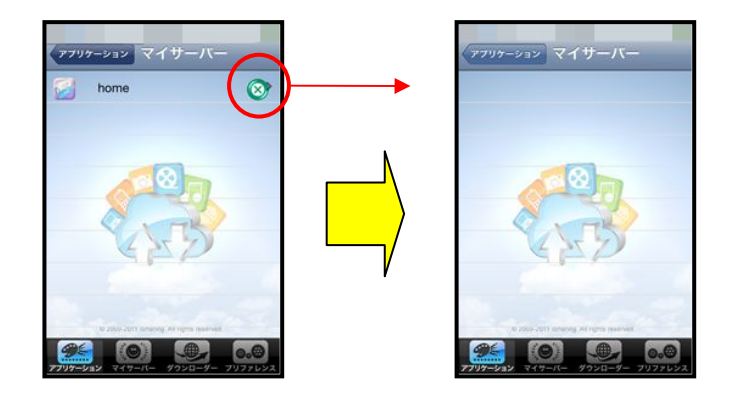

図8 フォルダ削除の例

お知らせ ※本操作で、SharaeMax 内部のデータを消すことは出来ません。

# 7. プリファレンス

本機能は、iSharing の設定とログアウトを選択できます。

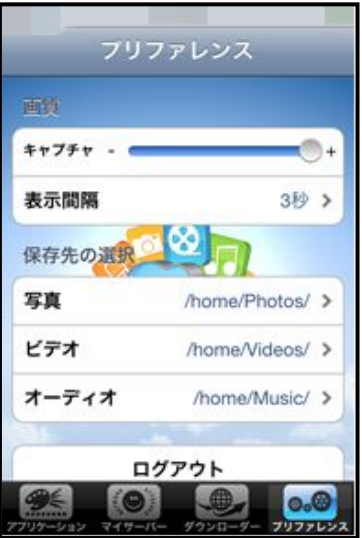

図 9 プリファレンス画面

# 7.1 キャプチャ

撮影する写真の画質を選択することができます。

- +:高画質
- ―:低画質

#### 7.2 表示間隔

写真表示(スライドショー) の切り替え間隔の設定を変更できます。 設定可能な間隔は、以下の通りとなっています。 2 秒、3 秒、5 秒、10 秒、20 秒

#### 7.3 保存先選択

 写真、ビデオ、オーディオファイルを保存する ShareMax のハードディスクフォルダを変更する ことができます。

お知らせ ※ハードディスク(フォルダ)の構成は Linux サーバの構成となっているため、 ユーザの責任において変更ください。

# 7.4 ログアウト

iSharing のアプリケーションからログアウト(終了)します。

#### お知らせ ※機器のホームボタンにより戻った場合は、iSharing ログアウトしておりません。 ログアウトすることを推奨します。